## **Réserver un document depuis un ordinateur**

1- Depuis la page d'accueil du site de la médiathèque ([http://mediatheque.ville-grand-quevilly.fr/](http://mediatheque.ville-grand-quevilly.fr/s)), connectez-vous à « Mon Compte » en haut de cet écran.

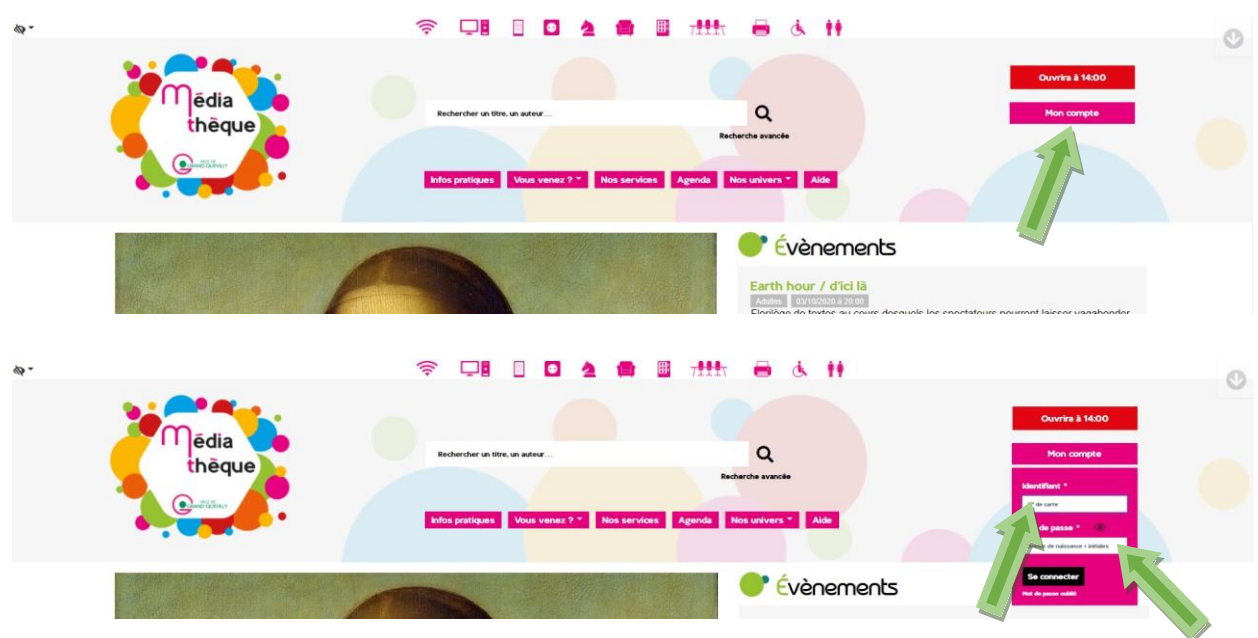

2- Cherchez dans notre catalogue le document que vous souhaitez emprunter.

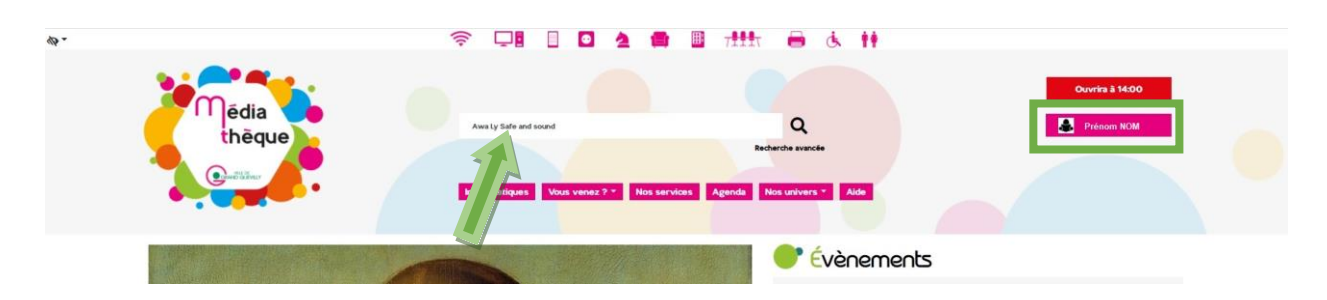

3- Cliquez sur « Voir » pour en savoir plus sur le document ou directement sur « Réserver ».

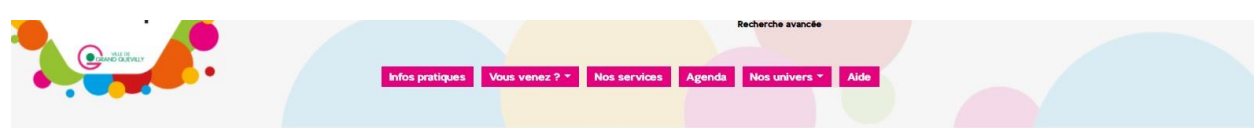

## Résultats pour awa ly safe and sound

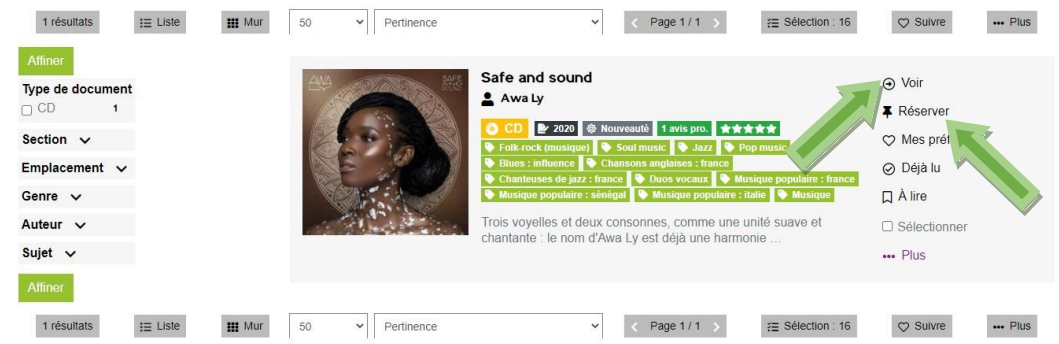

4- Cliquez ensuite sur « Réserver ».

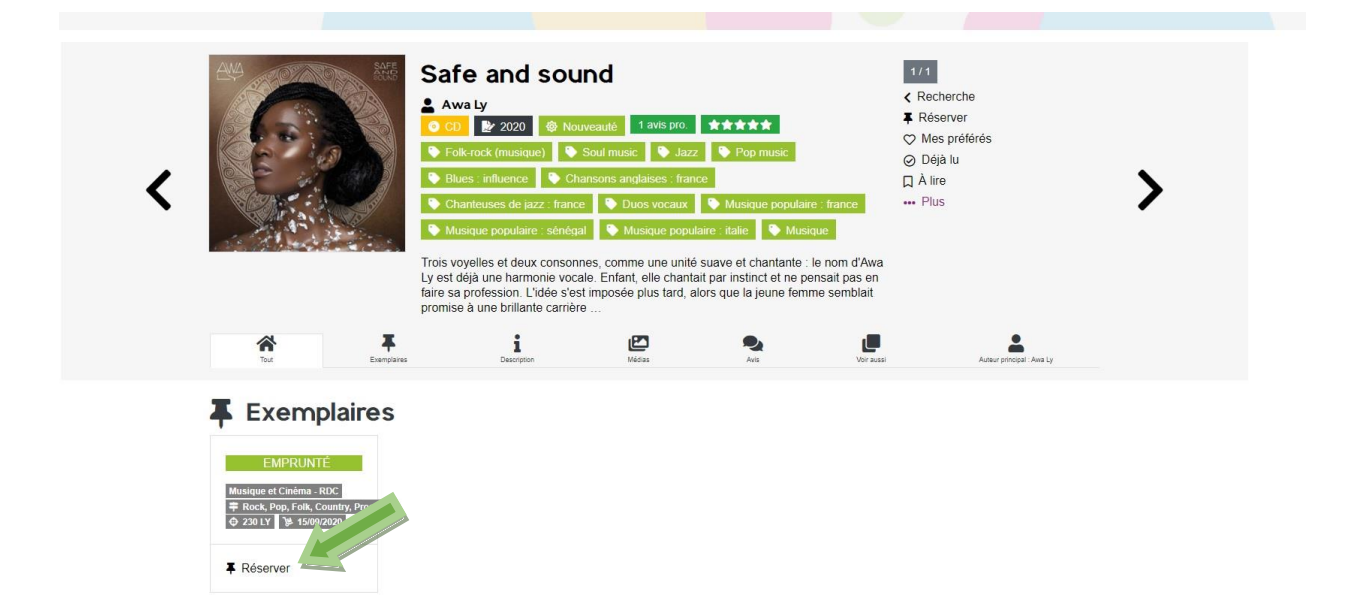

5- Puis sur « Valider et fermer » et le message de confirmation s'affiche. La date à laquelle le document devrait être de retour est précisée.

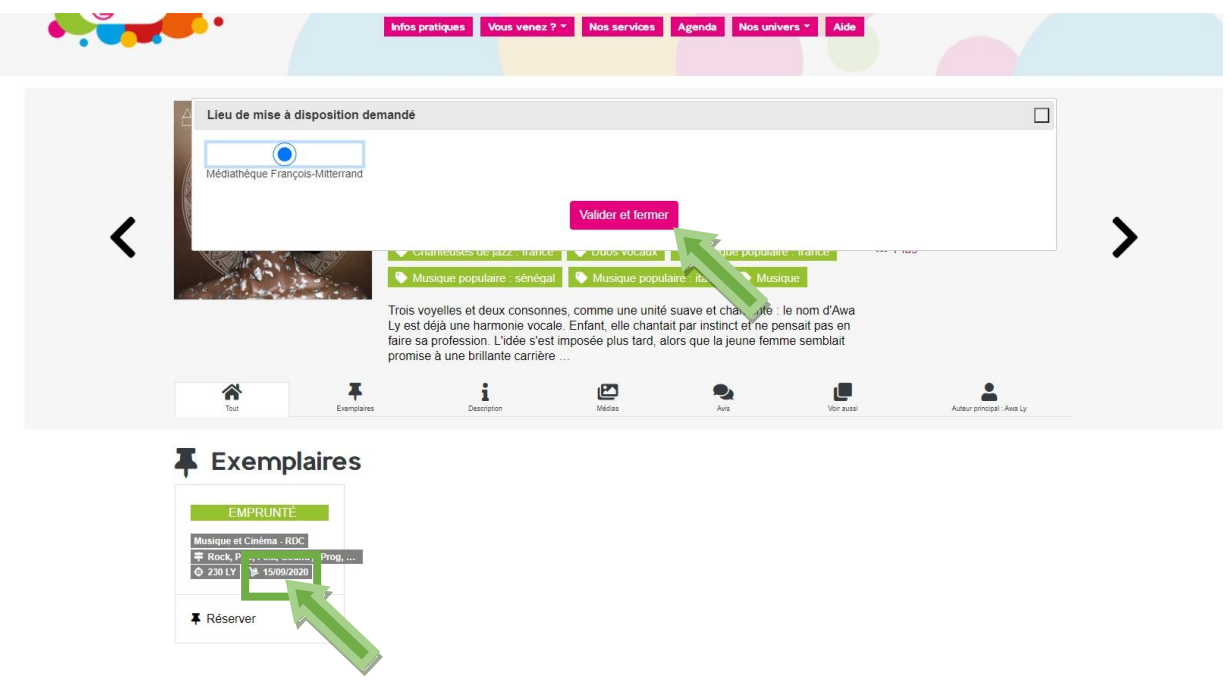

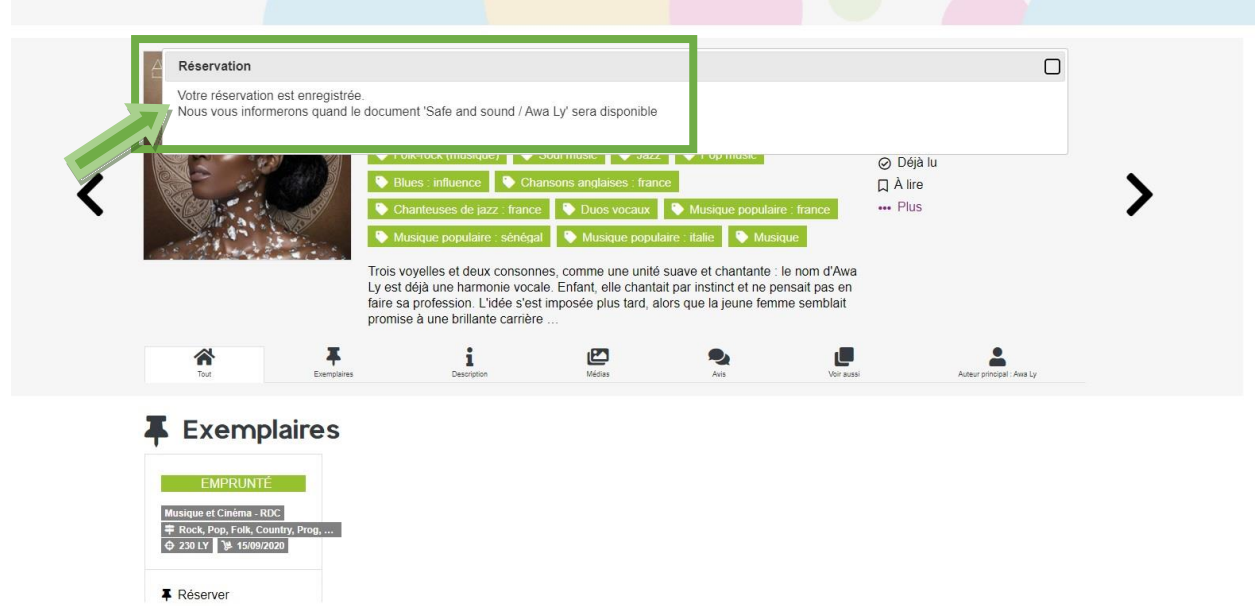

6- Le nombre de vos réservations apparaît également dans la rubrique « Mon compte ». Cliquez sur cette information pour suivre vos réservations.

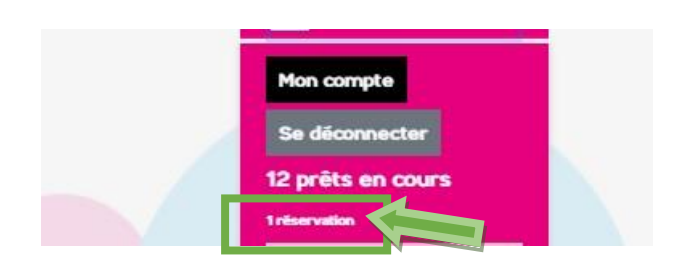

7- Le rang de votre réservation apparaît. Dans cet exemple, vous seriez la deuxième personne à avoir le document.

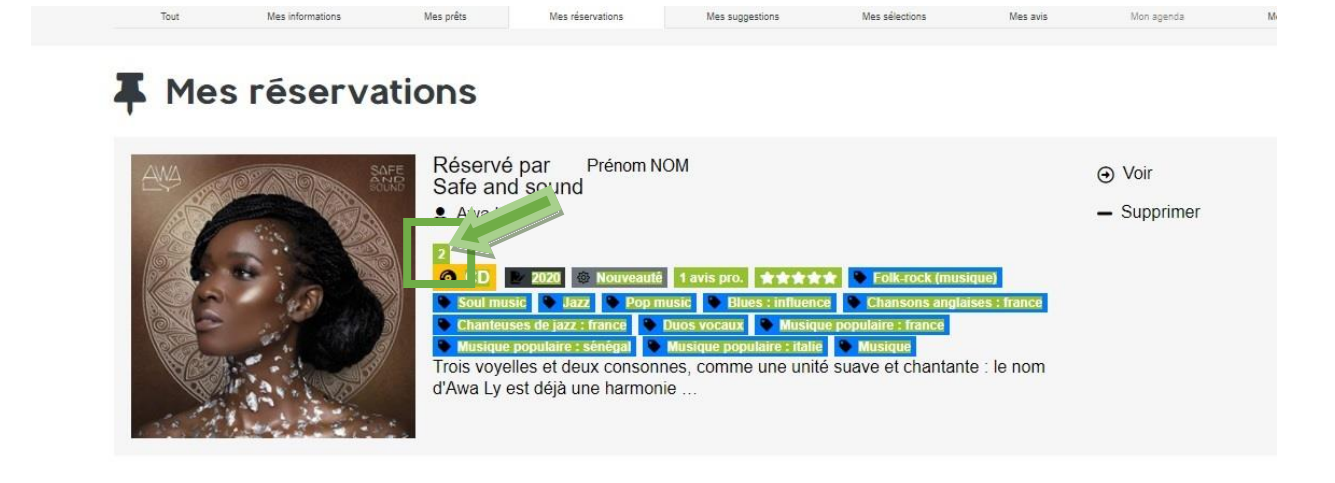

8- Vous pouvez également supprimer votre réservation, en cliquant sur « - Supprimer ».

## **MES FESEFVATIONS**

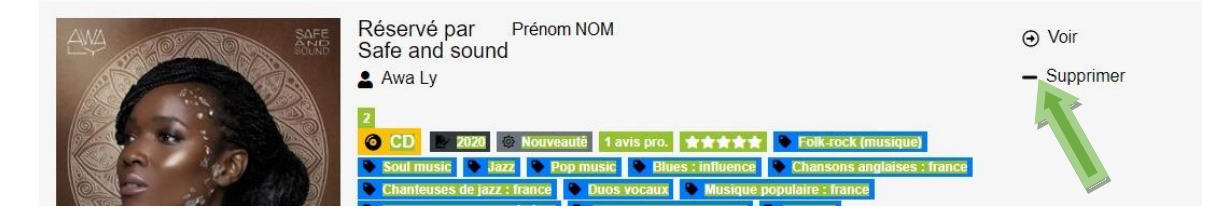

9- Le message de confirmation suivant s'affiche.

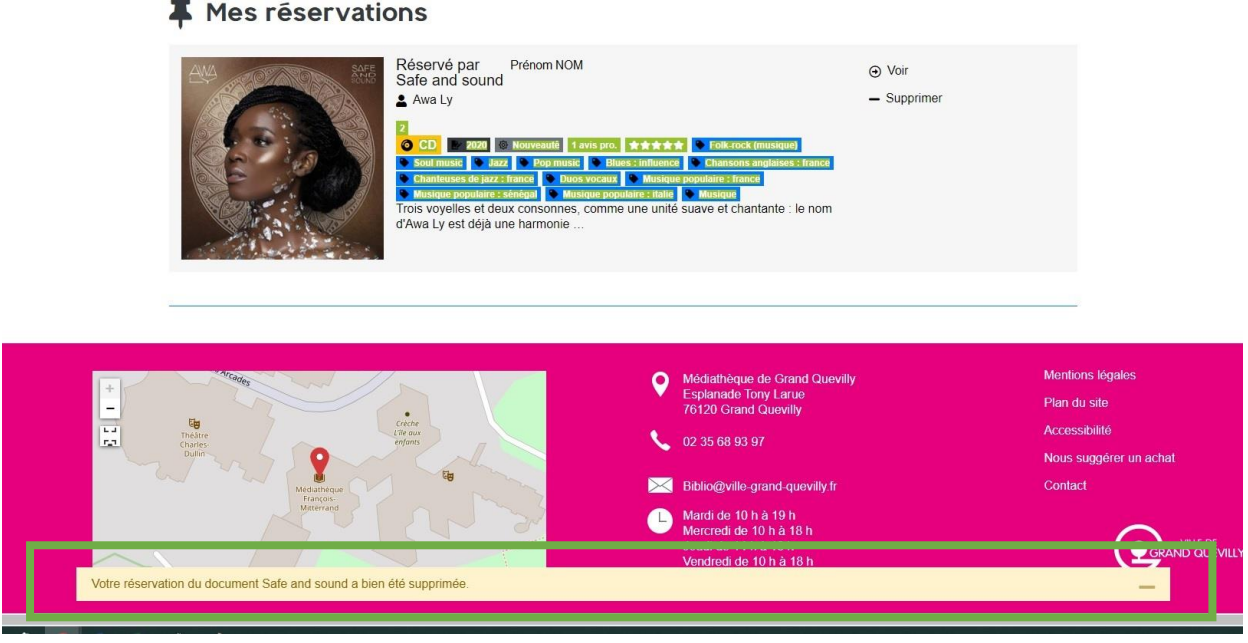

- 10- Lorsque le document sera disponible pour vous, vous recevrez un sms ou un courriel.
- 11- Une difficulté pour vous connecter ? Contactez-nous : [biblio@ville-grand-quevilly.fr](mailto:biblio@ville-grand-quevilly.fr)